## **User Guide**

Radian is integrated with OpenClose to provide fast and easy MI rate quotes.

**Considere** 

Below is a step-by-step guide to ordering rate quotes through OpenClose.

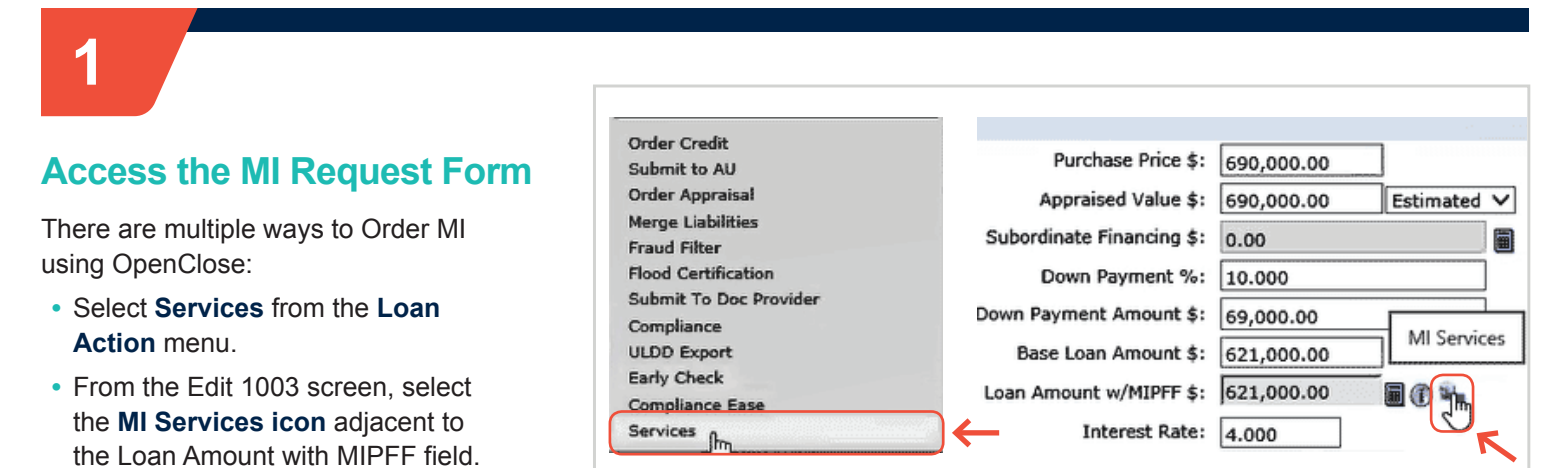

# **2**

### **Complete the Request Form**

- **•** Select **Radian** as your Service Provider.
- **•** Select **Rate Quote** as the Request Type.
- **•** The MI fields will default to the most popular selections but can be edited.

Click **Submit** to obtain your quote.

**customercare@radian.com**

**877.723.4261**

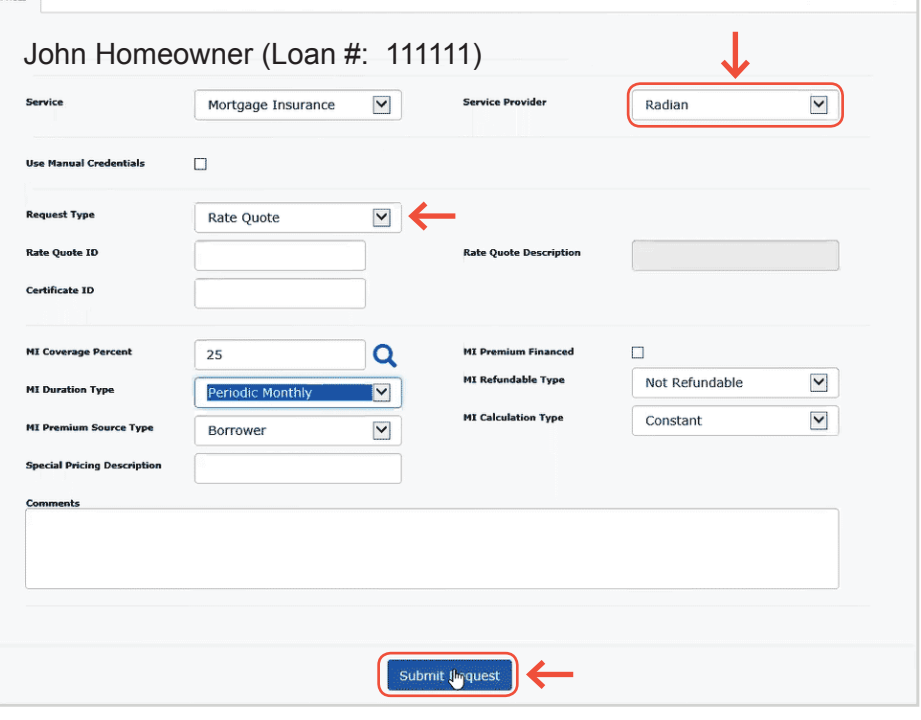

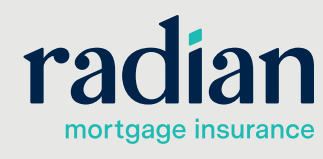

© 2020 Radian. All information contained herein is subject to change without notice. RAC788 5/20b

### **Rate Quote Results**

**3**

The rate quote will be returned within seconds.

The Quote ID will be displayed along with the rate quote details.

Click **Select** to persist the quote to your loan.

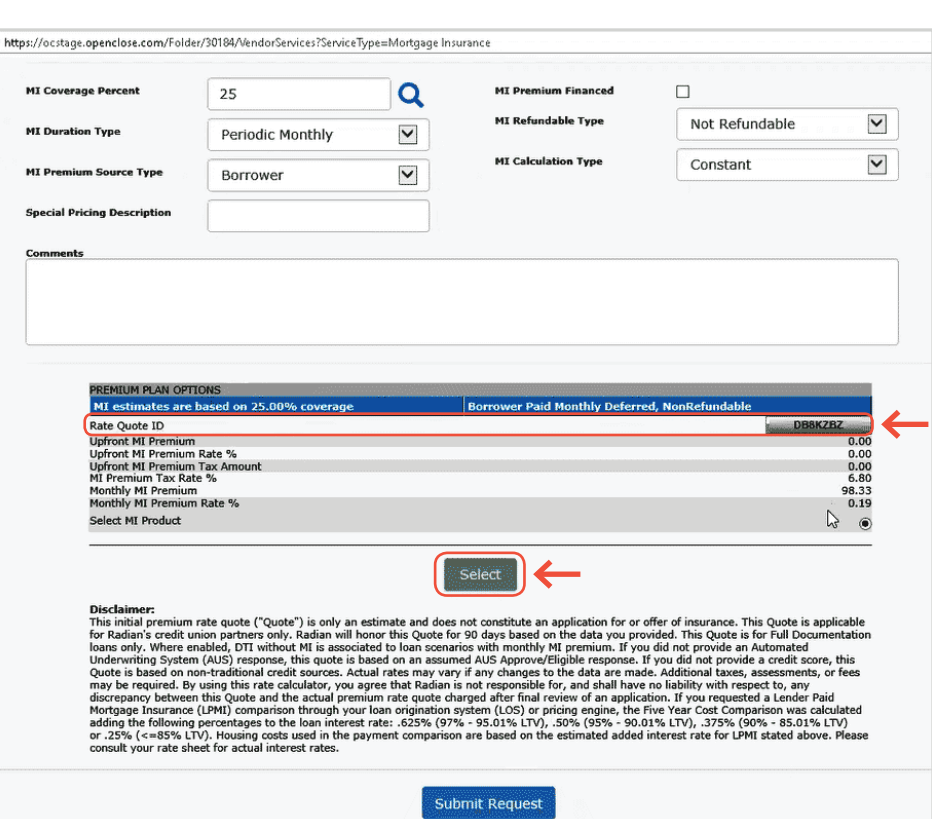

### **4**

### **Access the PDF**

From the rate quote results, click on the button displaying the **Rate Quote ID** to open the PDF.

The PDF can also be accessed by clicking the *D* symbol next to the Rate Quote ID on the MI Data screen.

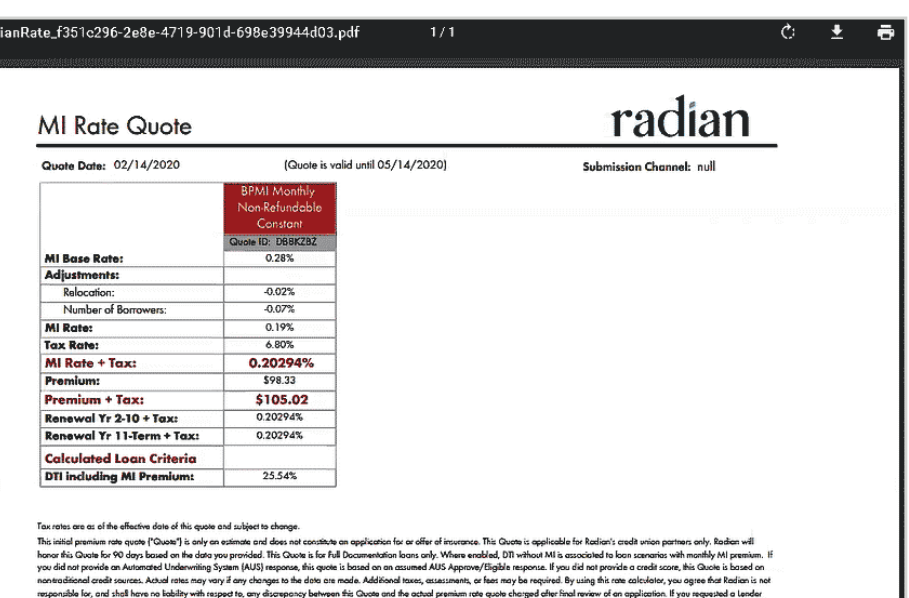

ge Insurance (LPMI) comparison through your loan origination system (LOS) or pricing engine, the Five Year Cost Comparison was calcule<br>.625% (97% - 95.01% LTV), SO% (95% - 90.01% LTV), 375% (90% - 85.01% LTV) or .25% (<-85 awing percentages to the loan<br>are based on the estimated added

**customercare@radian.com 877.723.4261**

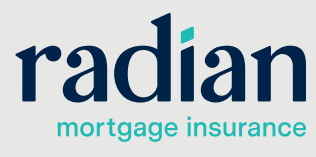

 $\ddot{x}$ 

**5**

### **MI Data Summary**

MI Data Screen can be accessed by clicking the  $\bigoplus$  symbol next to the **Loan Amount with MIPFF** field.

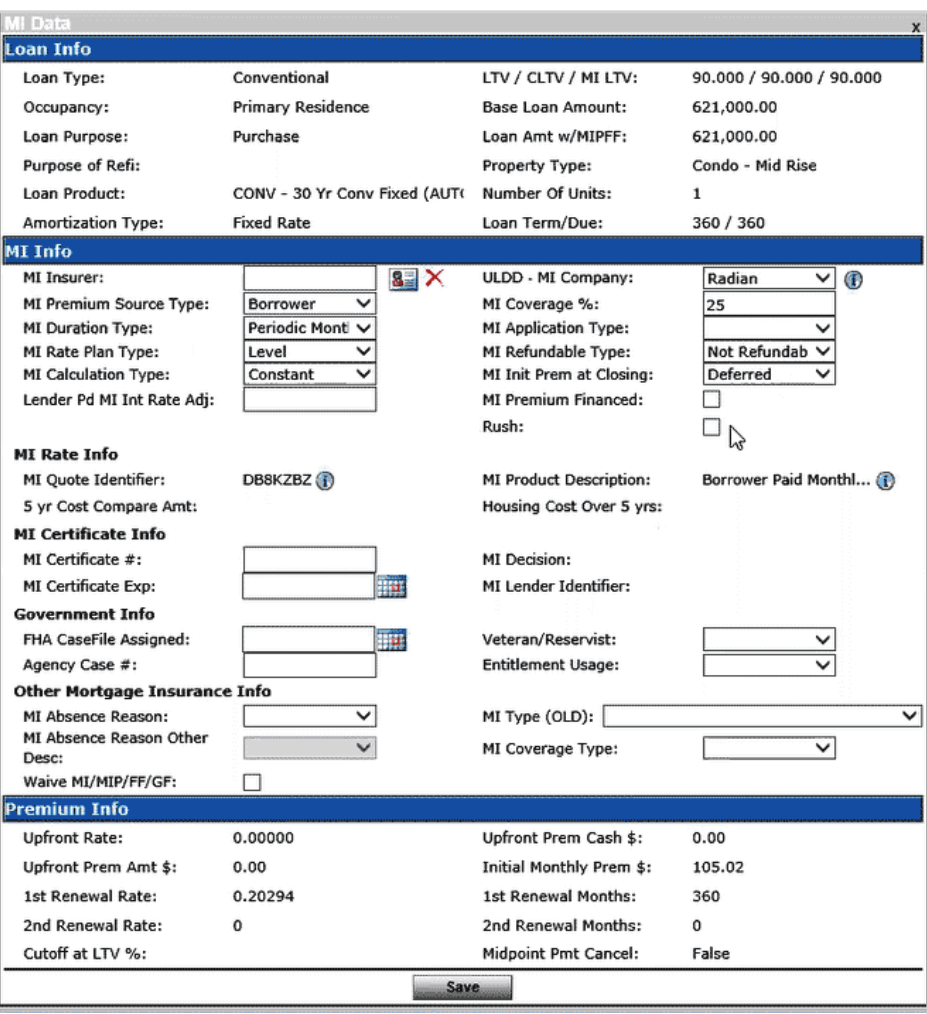

#### **Technical Support**

Assistance can be obtained by contacting OpenClose at [support@openclose.com](mailto:support%40openclose.com?subject=) or Radian at **[ClientConnectivitySupportInbox@radian.com](mailto:ClientConnectivitySupportInbox%40radian.com?subject=)**.

**customercare@radian.com 877.723.4261**

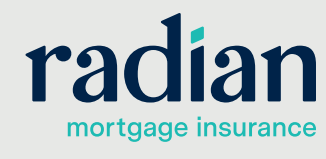

© 2020 Radian. All information contained herein is subject to change without notice. RAC788 5/20b